# **QuattroPod**

# Web Setting Manual

For FW Ver. 1.5529.13

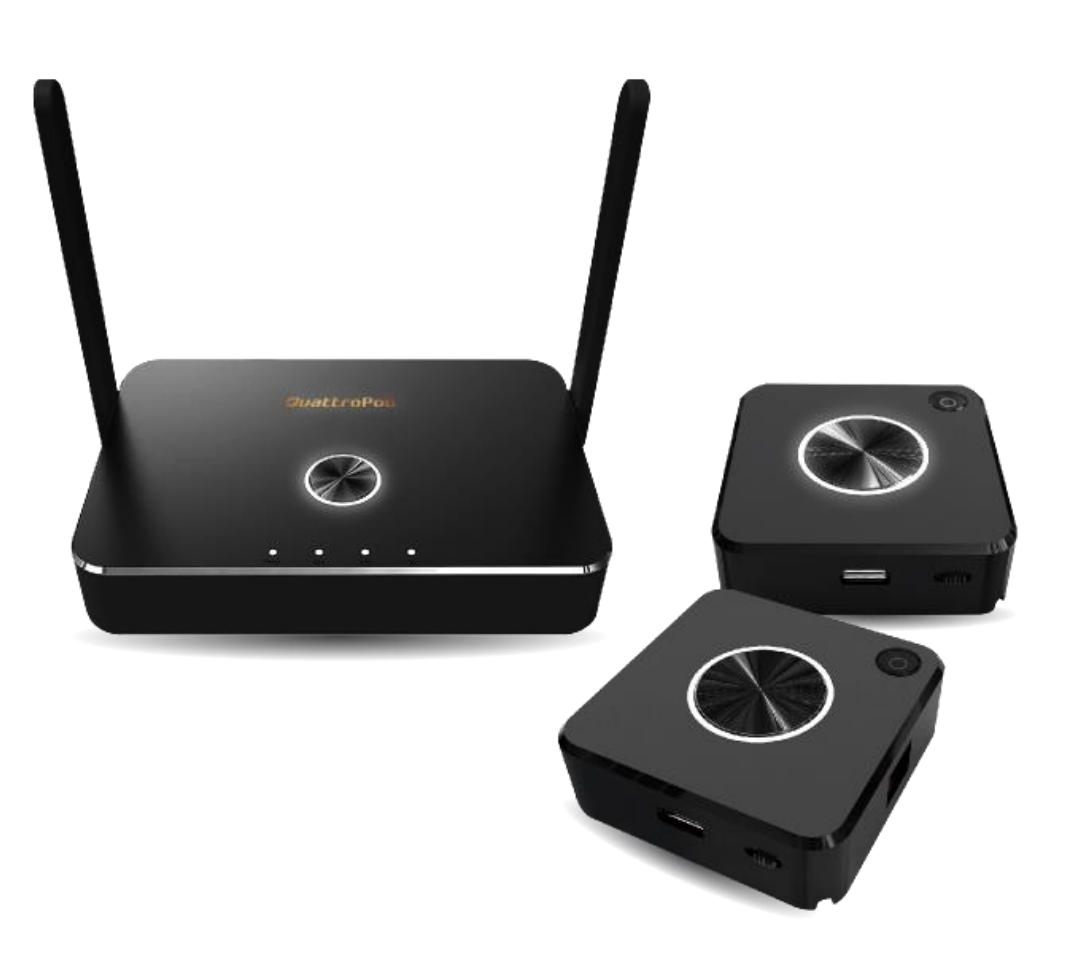

# **Introduction**

Thanks for choosing QuattroPod, the most advanced casting equipment powered by EZCast Technology.

QuattroPod can support up to four mobile devices as input sources, casting the screen content to one external screen simultaneously. Also, QuattroPod supports Windows, macOS Android, and iOS, which could realize the true BYOD.

# **Configure your QuattroPod via Web**

#### **Browser**

For most EZCast products, user must download EZCast App before start using, such as EZCast 4K, EZCast Pro Dongle, etc. However, with QuattroPod, user may configure their device via a web browser interface instead, which greatly enhances user experience.

Based on different needs and usage scenarios, in QuattroPod Web Setting sections, customers may do custom setting including output resolution, preferred language, max connections, etc.

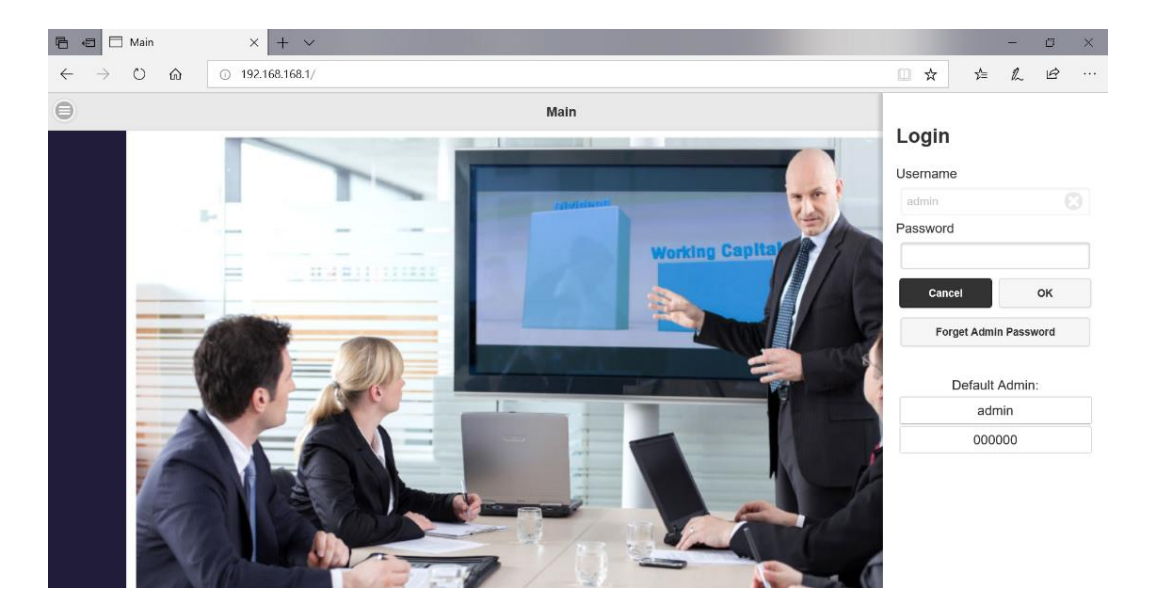

# **Begin Casting with QuattroPod**

Before casting with QuattroPod, please follow the instructions below to connect your phone, tablet, or laptop to QuattroPod. We provide user with the following methods for connection: Direct Connection or Through Wi-Fi

# **1 Connect via Direct Connection**

- 1.1 Connect QuattroPod Receiver to an external power supply.
- 1.2 Connect QuattroPod Receiver to an external display via HDMI port.

Once the Receiver is successfully connected, the external display will show the landing page below.

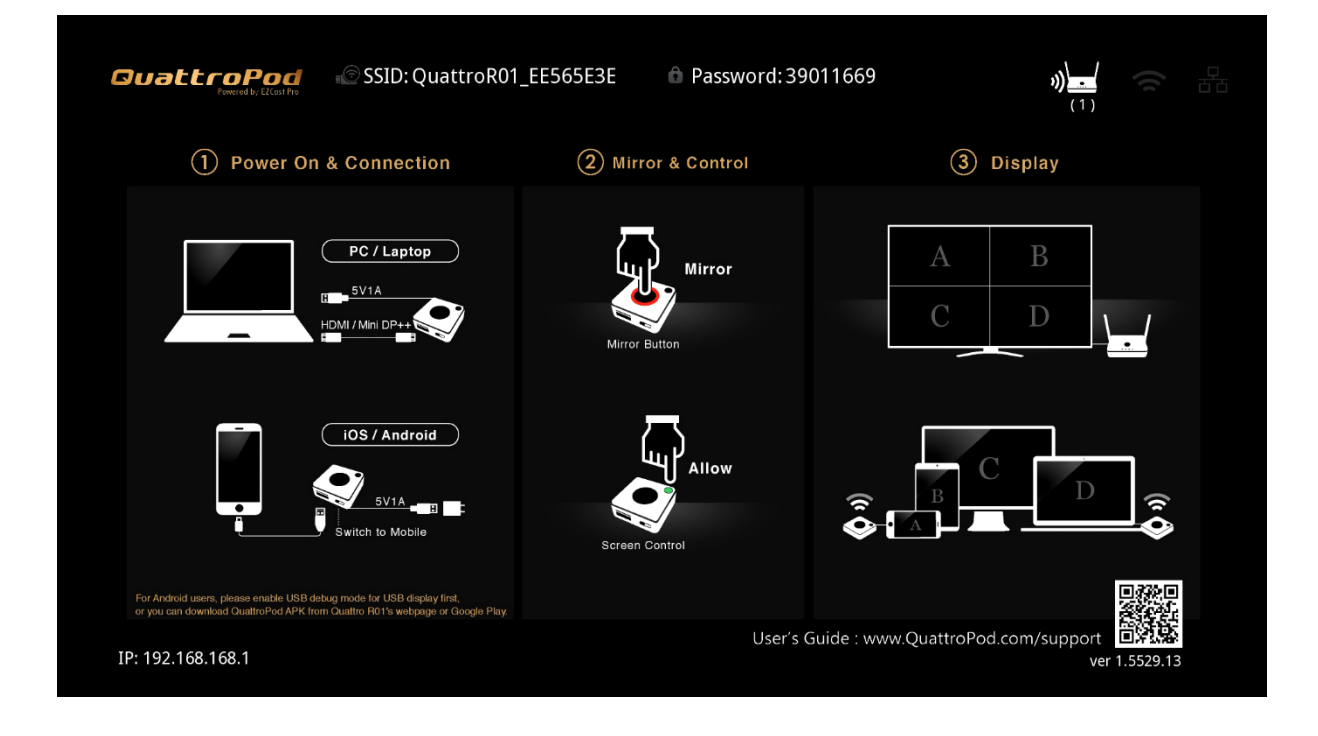

- 1.3 Please see the upper middle of the landing page for the SSID and Password.
- 1.4 Find the SSID on the connecting devices' Wi-Fi list.
- 1.5 Enter the Password to connect to QuattroPod.

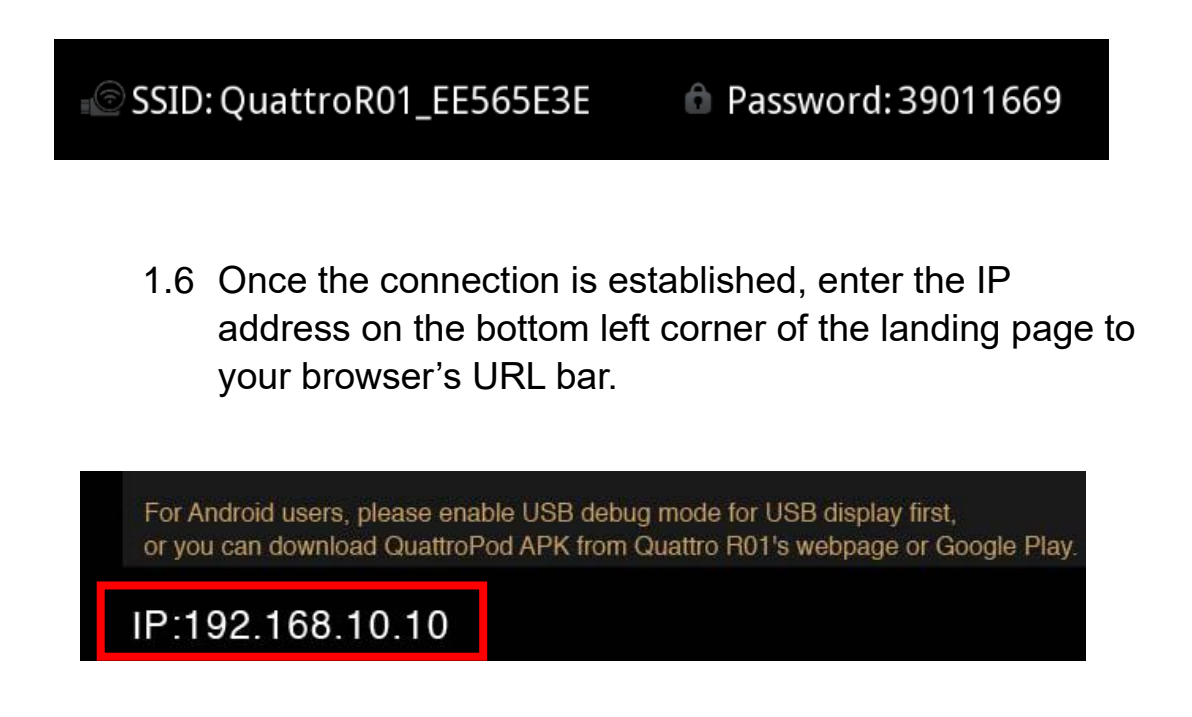

1.7 As soon as the page is loaded, the browser will enter the Web Setting Home Page shown as below.

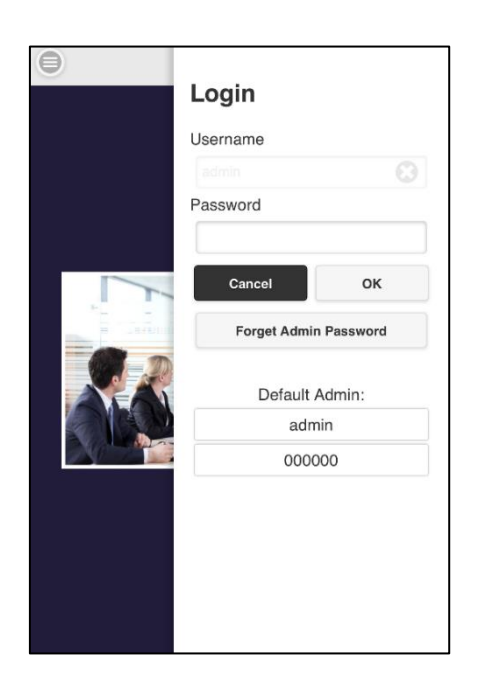

# **2 Connect via external Wi-Fi**

2.1 Confirm the connection by checking the Wi-Fi icon on the upper right of the landing page. The icon will light up as QuattroPod connects to external router.

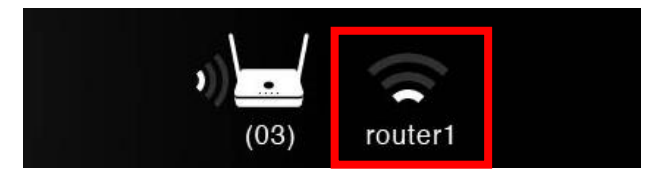

2.2 Enter the IP address on the bottom left corner of the landing page to your browser's URL bar. Please be advised that QuattroPod and the connecting device must connect to the same network.

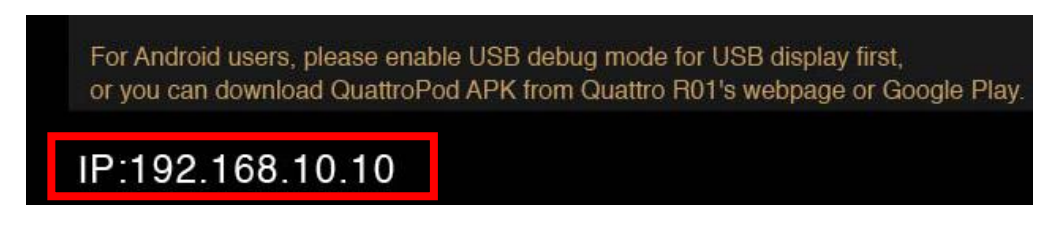

2.3 As soon as the page is loaded, the browser will enter the Web Setting Home Page shown as below.

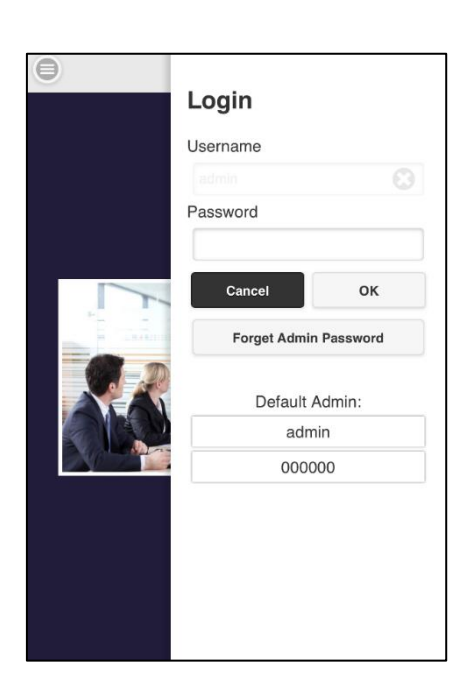

# **Web Setting Home Page**

QuattroPod provides two levels of access: Non-Admin and Admin. Please log in as administrator for higher level of access authorization.

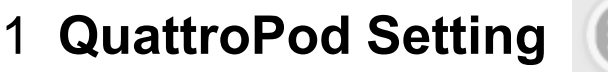

1.1 Non-Admin User

Basic access control right: Device Management, Network Management, etc.

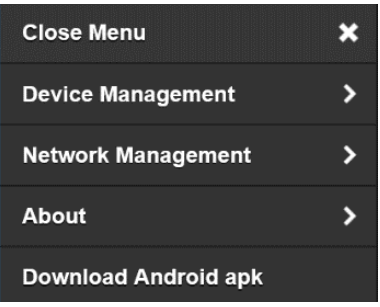

#### 1.2 Admin User

Higher level of access authorization with advanced features and setting.

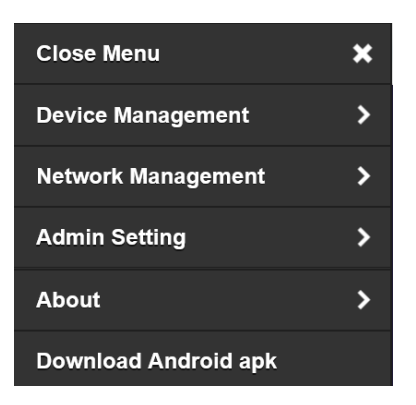

# **2 Login as Admin**

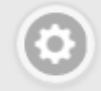

2.1 Press the above icon to login as the administrator. The defualt password is **000000**.

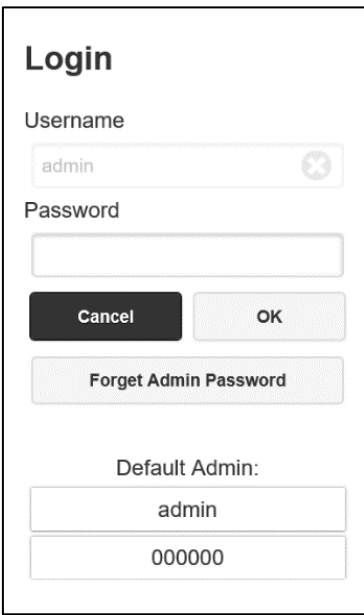

2.2 For better security, please change the password after login.

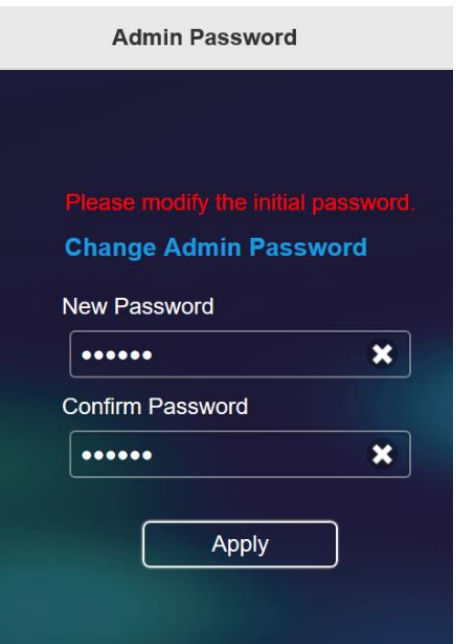

# **Start Configuring your QuattroPod**

#### **1 Close Menu**

Click the **X** mark to return to Web Setting Home Page.

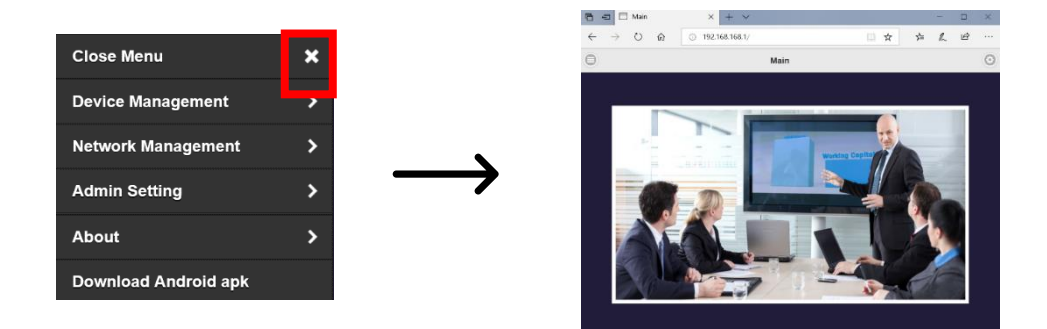

#### **2 Device Management**

Please see Device Manage for the options to configure Language, Resolution, Max Connections, and Download Pairing File.

2.1 Language:

Please select the applicable language.

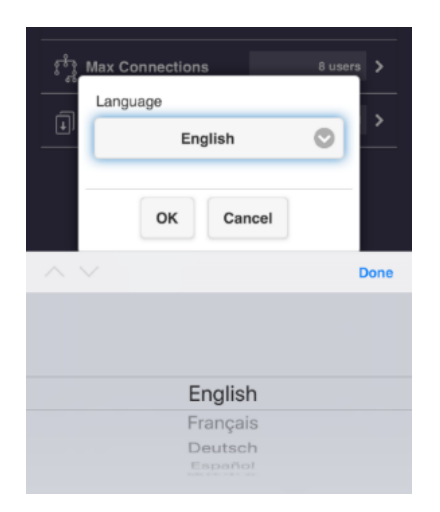

#### 2.2 Resolution:

Please select the applicable resolution for your usage. QuattroPod supports up to 4K with frame rate 24P while the defaults output resolution is 1920 x 1080\_60P.

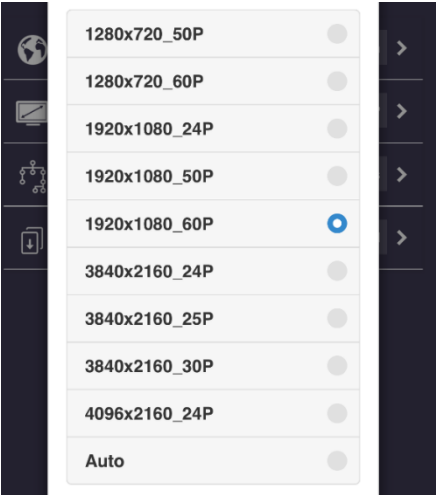

**2.3** Max Connections:

Please select the applicable maximum connections for your usage.

QuattroPod supports up to 32 users and the defaults maximum connection is 8 users.

**Please be advised that since all the connecting devices share the same network, the increase number of connections may lower the network bandwidth for individual devices.**

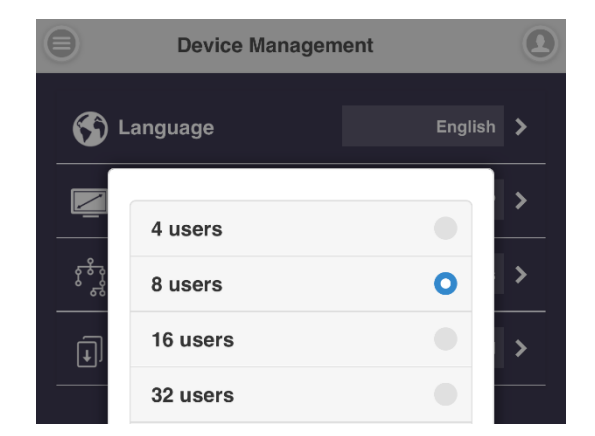

2.4 Android audio streaming:

Enable Android users to cast video and audio to the external display.

**Please be advised that the default setting of Android audio streaming is OFF.**

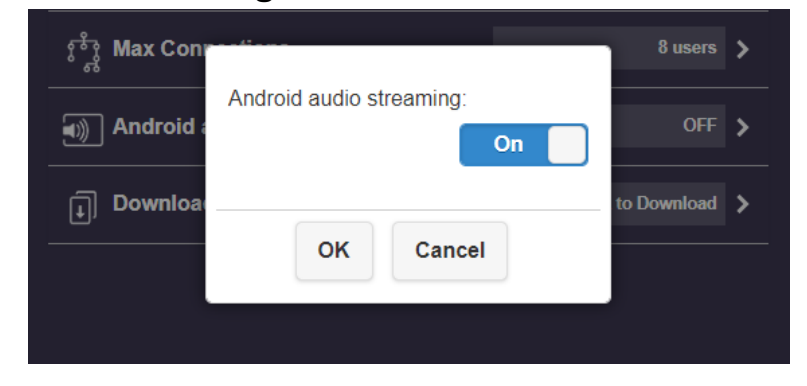

2.5 Download Pairing File:

Download the file to pair QuattroPod Receiver and QuattroPod Transmitter(s).

- 2.5.1 Download and copy the file to USB drive.
- 2.5.2 Plug it into the Transmitters for pairing.

**Please be advised that the switch on Transmitter shall be adjusted to mobile.**

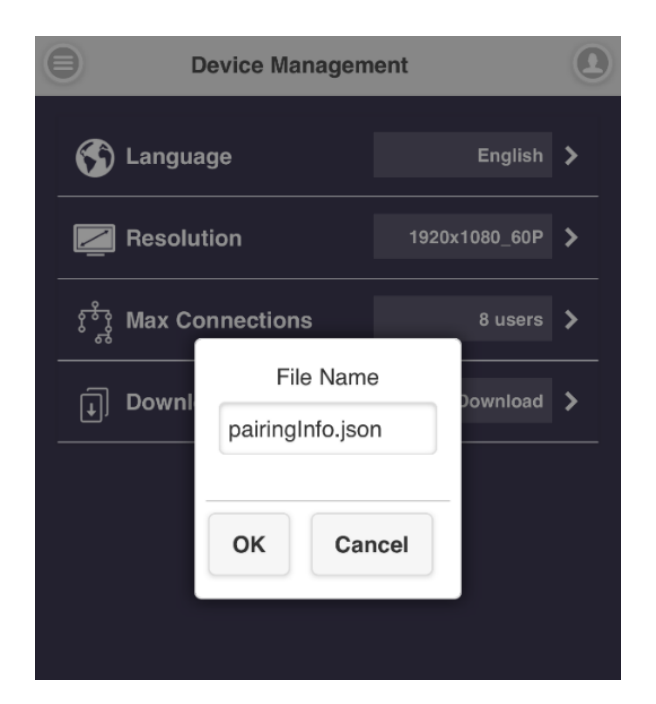

#### **3 Network Management**

Connect QuattroPod to the internet via external Wi-Fi.

3.1 Connect to 5Ghz Wireless Access Point:

Once the device is connected to QuattroPod, enter the Wi-Fi password to connect to the external Wi-Fi.

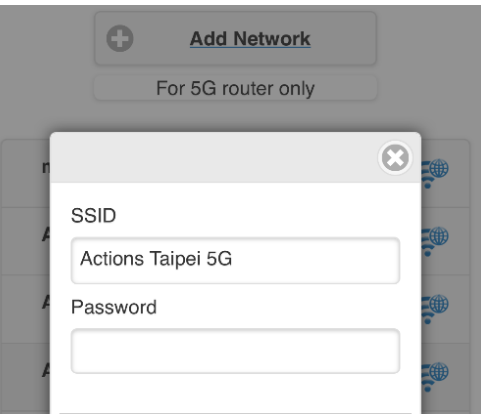

3.2 Remember Wi-Fi:

Allow QuattroPod to remember the previous Wi-Fi setting.

- 3.2.1 Remember Wi-Fi "On": QuattroPod will remember the previous Wi-Fi configuration.
- 3.2.2 Remember Wi-Fi "Off": QuattroPod will erase the Wi-Fi configuration once disconnected.

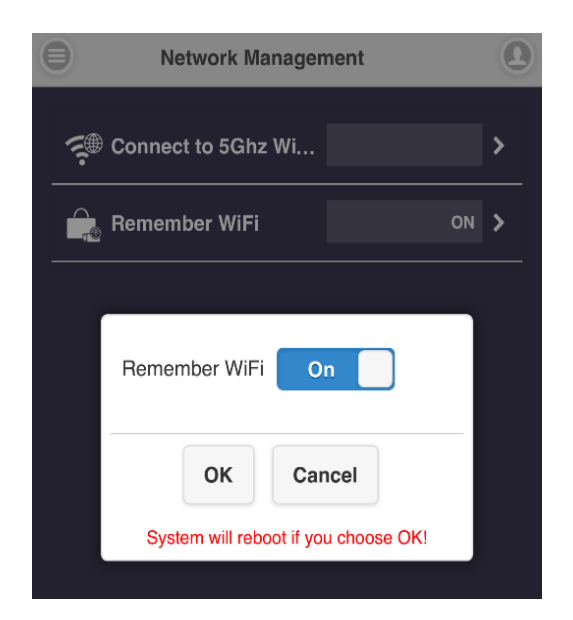

#### **4 Admin Setting**

Admin Setting allows individuals with higher access authorization to customized QuattroPod's network and features.

4.1 Wi-Fi Channel:

Set up QuattroPod's Wi-Fi Channel

- 4.1.1 Country: Please select the applicable country/region for specific 5Ghz spectrum policy
- 4.1.2 Channel: For better Wi-Fi performance, please select available Wi-Fi channel.
- 4.1.3 Bandwidth: Please select applicable bandwidth to avoid wireless interference,.

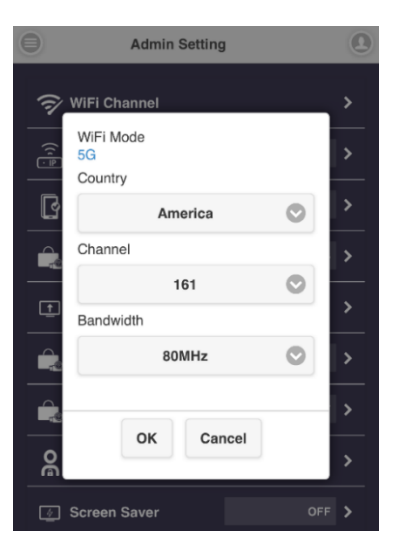

**Please be advised that users cannot configure the Wi-Fi Channel while QuattroPod is connected to external internet.**

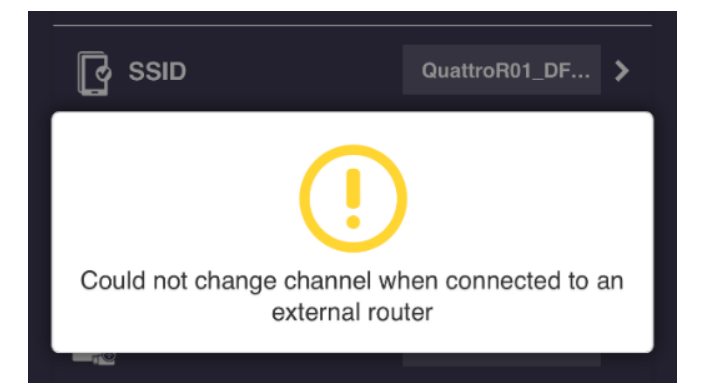

4.2 LAN IP Setting:

Configure LAN network, including IP address, Gateway, Netmask, DNS, etc.

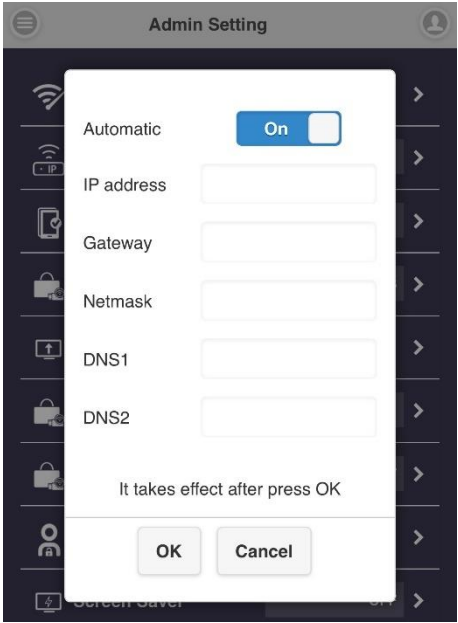

4.3 SSID:

Customize the SSID, including renaming, Hide SSID or Turn Off SSID.

**Please reconnect to QuattroPod with the new SSID and re-pairing the Receiver and the Transmitters after naming the SSID.** 

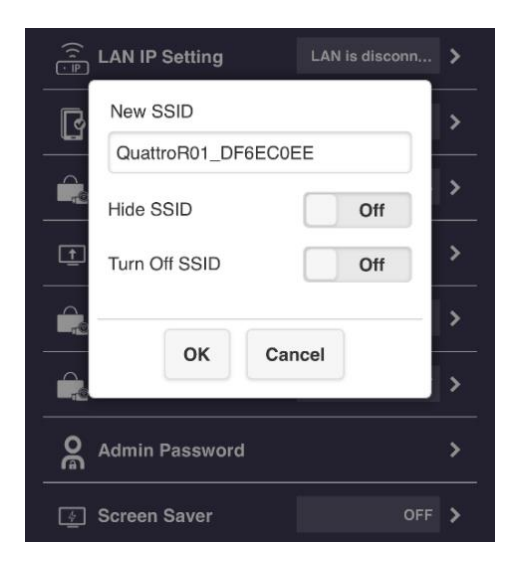

- 4.3.1 Hide SSID: Hide SSID from the landing page. **Please make sure you have written the SSID down.**
- 4.3.2 Turn Off SSID: Deactivate the SSID function. **Please make sure the device is connected via LAN.**
- 4.4 Password:

Change or hide the Wi-Fi connection password on the landing page.

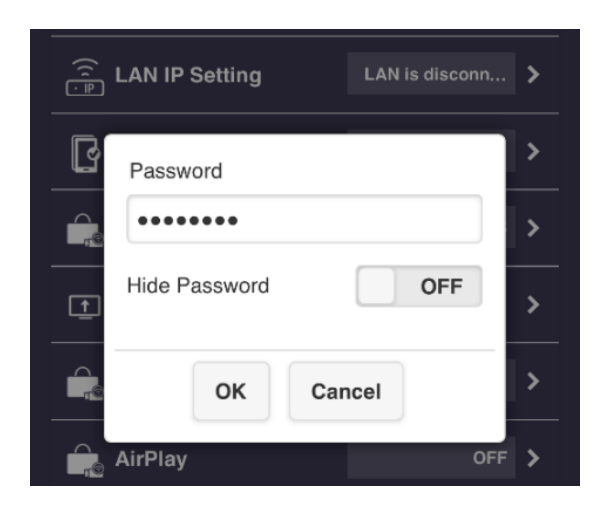

4.5 My Screen:

Replace the default image of landing page by uploading photos(png.).

**Please be advised that the image format must be PNG in 1920x1080 or smaller than 2MB.** 

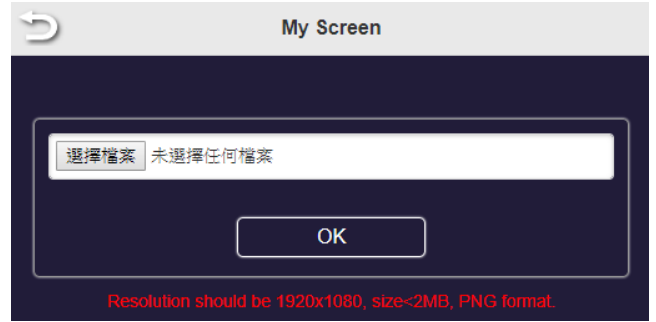

4.6 Wallpaper Switch:

Update the wallpaper with the image embedded in the URL.

- 4.6.1 Wallpaper url: Enter an URL with an image file. **Please be advised that Wallpaper switch only supports PNG.**
- 4.6.2 Wallpaper check interval: The time needed to check for any update in the URL.

The minimum checking frequency/time is 1minute. (e.g.  $1 = 1$ min,  $2 = 2$  mins)

#### **Please round up the number to the nearest minute.**

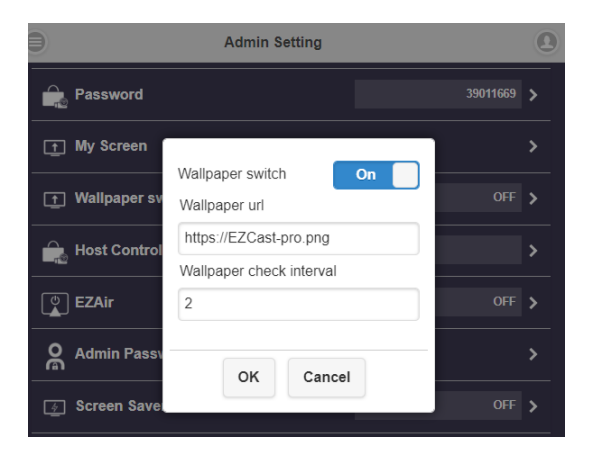

4.7 Host Control:

Control all the casting devices and splitscreen feature.

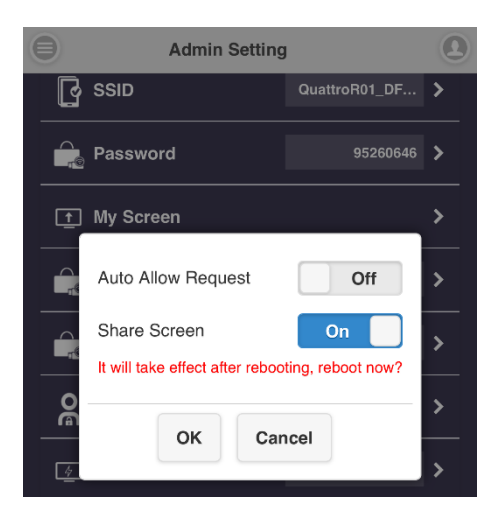

- 4.7.1 Auto Allow Request: Once turned on, all the connecting devices can cast without the host transmitter's approval.
- 4.7.2 Share Screen: Once turned on, the external display will be split into two or four display based on the number of casting devices.
- 4.8 EZAir:

Direct casting via AirPlay for iOS and macOS users. **Please be advised that the default setting is Off.**

EZAir Passcode:

Use passcode to prevent unauthorized casting.

- 4.8.1 OFF: Deactivate passcode.
- 4.8.2 Random: Random generated passcode.
- 4.8.3 Fixed: Set fixed passcode.

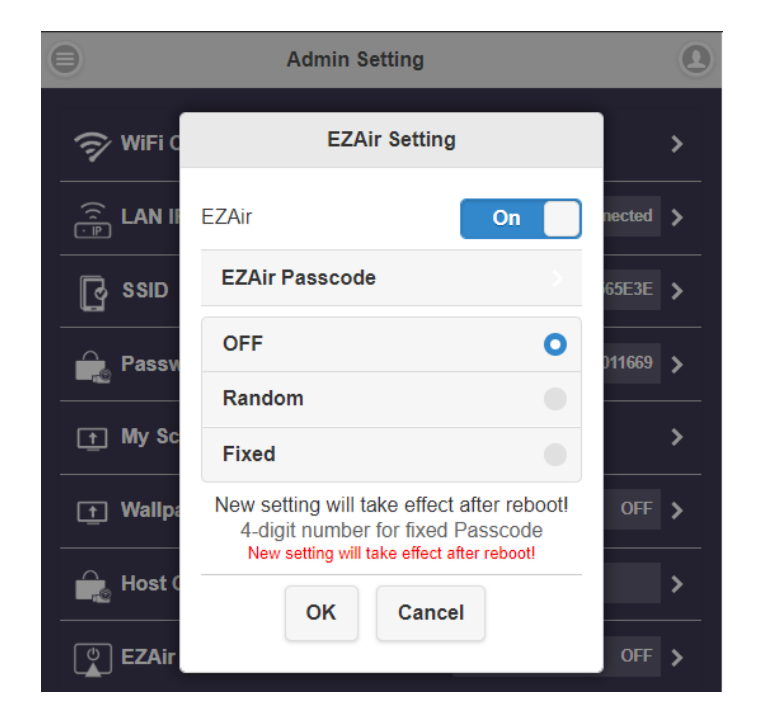

#### 4.9 Admin Password:

Change the Admin password for better security.

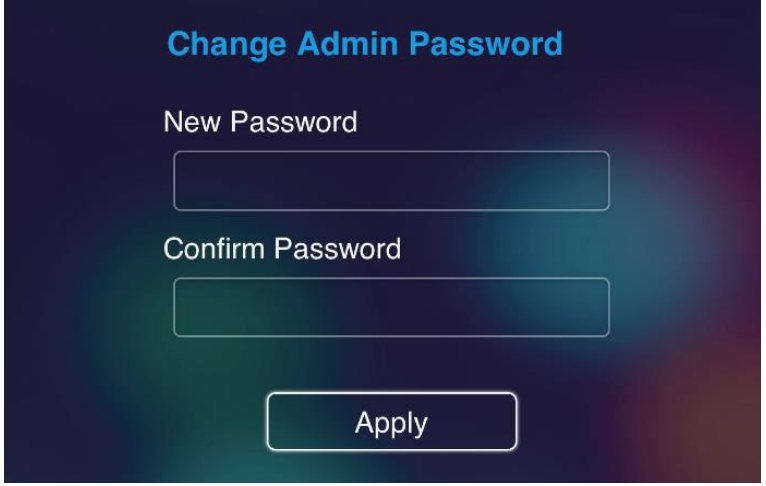

4.10Screen Saver:

Set the idle time for QuattroPod.

The QuattroPod will be activated once the connecting devices are being used.

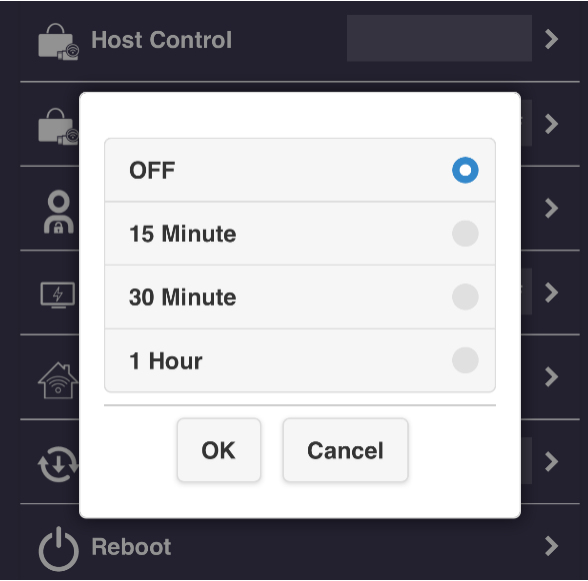

4.11Wi-Fi Enterprise:

Available for higher level of access authorization to upload Digital certificates.

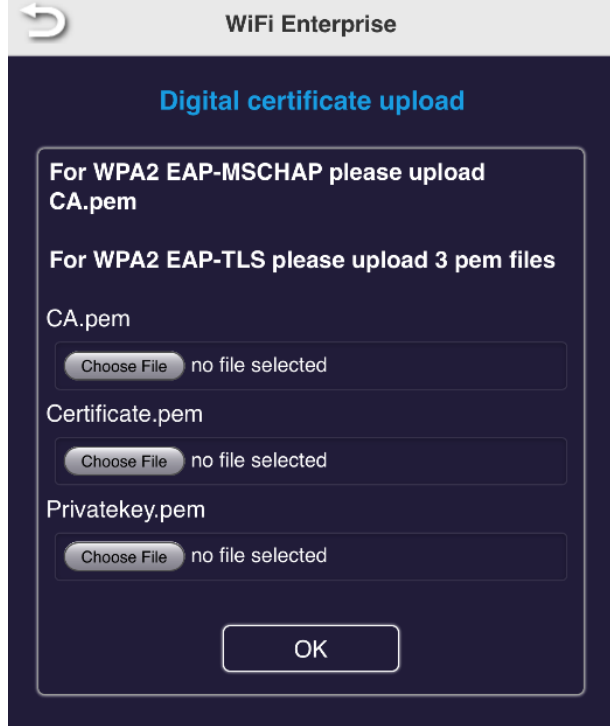

- 4.12Fixed Host: Set a specific device as fixed host.
	- 4.12.1 Dynamic: The first connecting device will be recognized as host.
	- 4.12.2 Fixed IP: Assign a specific IP as fixed host.
	- 4.12.3 Fixed device: Assign certain device as fixed host.

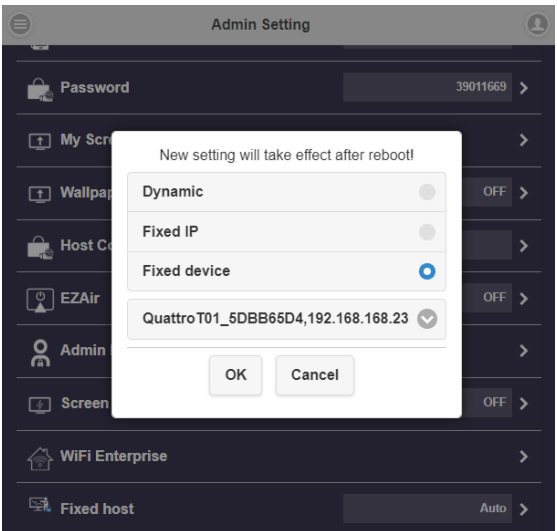

4.13Upgrade:

Upgrade your QuattroPod Receiver and Transmitters' firmware to latest version.

#### **Please make sure QuattroPod is connected to the internet during the entire process.**

We recommend users to use the newest firmware for QuattroPod Receiver and Transmitters at all time.

#### **Please see below for the upgrading procedure**

- 4.13.1 Connect QuattroPod Receiver to the internet.
- 4.13.2 Connect QuattroPod Transmitter to an external power supply.

#### **Please make sure the Transmitters has been paired with the Receiver.**

4.13.3 Click "Select All" to update all the QuattroPod devices.

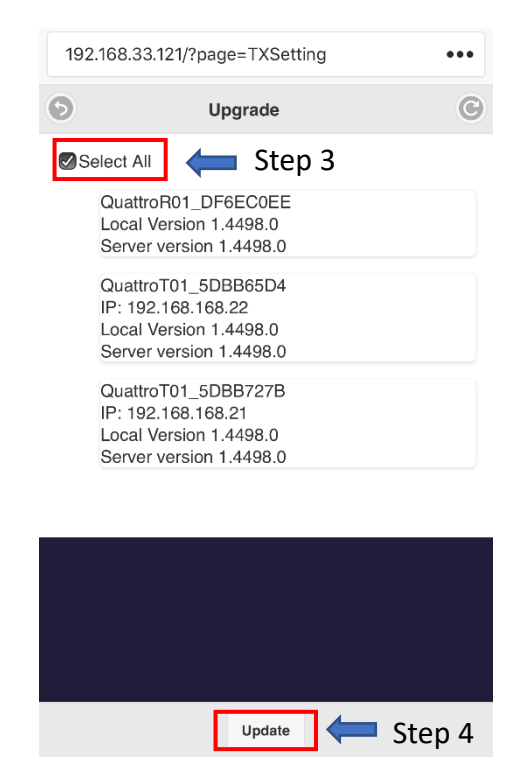

4.13.4 Click "Update" to activate the download process. **Please do not turn off the power while QuattroPod is upgrading.**

4.14Reboot:

Reboot for all new configurations.

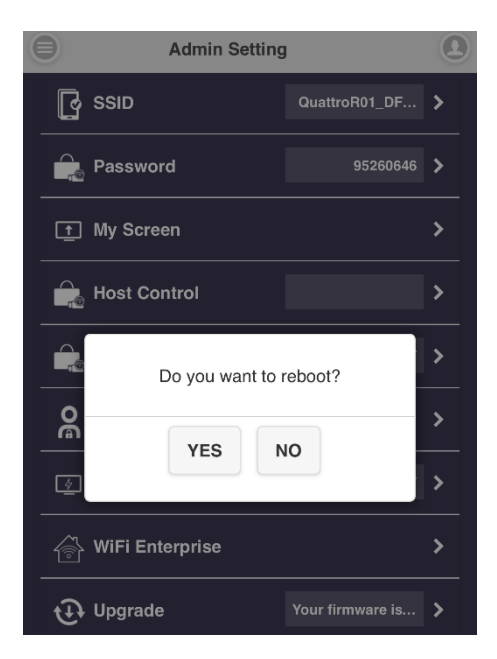

4.15Reset to default:

Reset QuattroPod to factory default.

**Please note that all customized configurations will be cleared.**

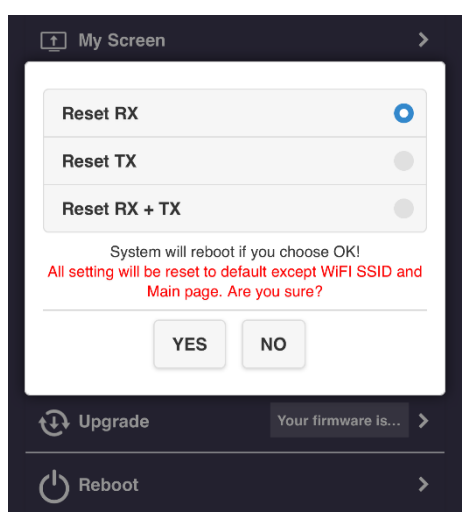

#### **Please make sure the Transmitters has been paired with the Receiver.**

- 4.15.1 Reset RX: Reset QuattroPod Receiver only.
- 4.15.2 Reset TX: Reset QuattroPod Transmitter only.
- 4.15.3 Reset RX + TX: Reset both QuattroPod Receiver and Transmitters.

### **5 About**

Detail information of QuattroPod including SSID, Firmware Version, Wi-Fi Channel, etc.

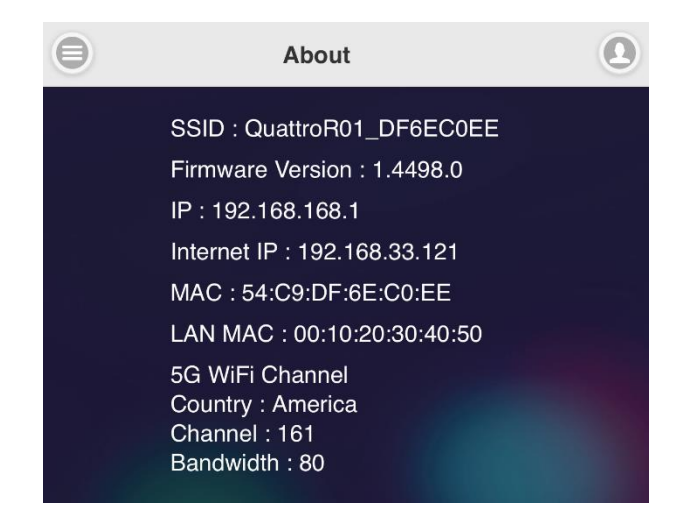

#### **6 Download Android APK**

Please enable USB debugging mode for USB display before installing the APK from the Web Setting or Google Play.

Please be advised that QuattroPod may require additional authorization for APK download from the Web Setting.

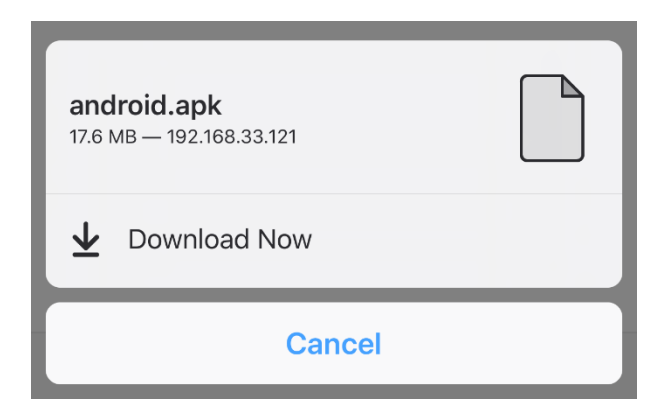